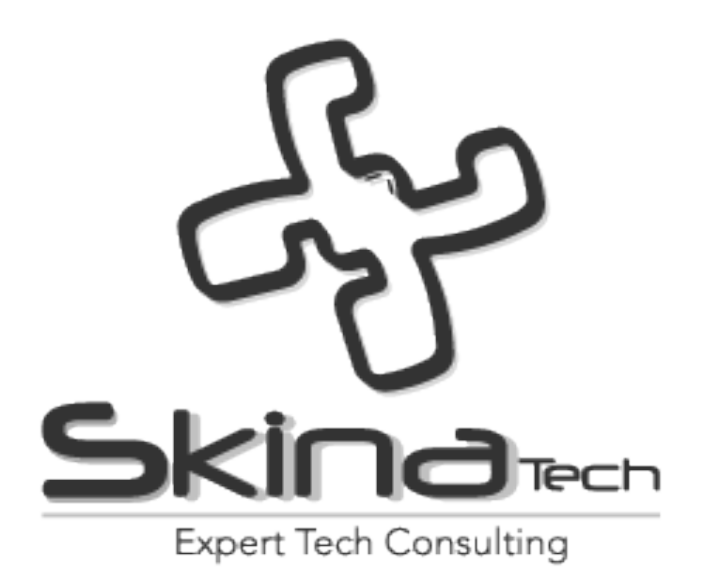

# **Manual del Módulo de Radicación E-mail**

# **ORF-20181109-01**

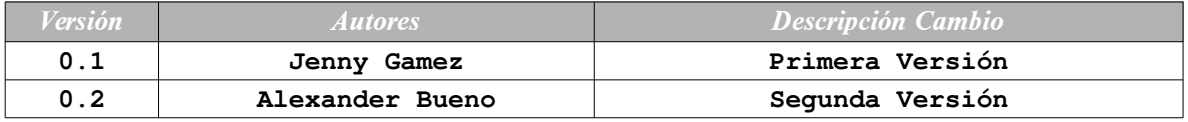

© 2009-2018 Copyright Skina Technologies S.A.S

*Skina Technologies S.A.S. provee soluciones integrales a problemas de manejo de información, basadas en servicios de consultoría especializada, soporte a soluciones, infraestructura administrada y Hard o Soft appliances*

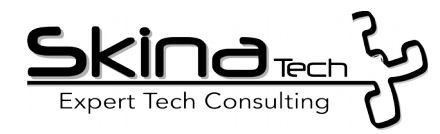

# **Índice de contenido**

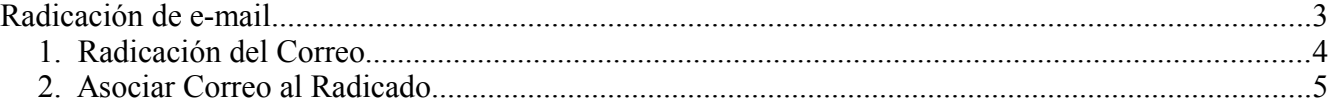

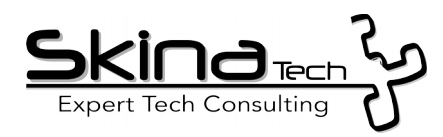

### <span id="page-2-0"></span>*Radicación de e-mail*

Esta función le permite radicar en el sistema correos electrónicos recibidos en la cuenta asociada a su usuario del sistema.

Para radicar un correo electrónico:

- ✔ Ingrese a la opción "Radicación e-mail" desde el menú de radicación ubicado en la parte superior.
- ✔ Luego deberá ingresar la contraseña de la cuenta de correo que tiene registrada en el sistema (no confundirla con su contraseña de acceso al sistema ORFEO)

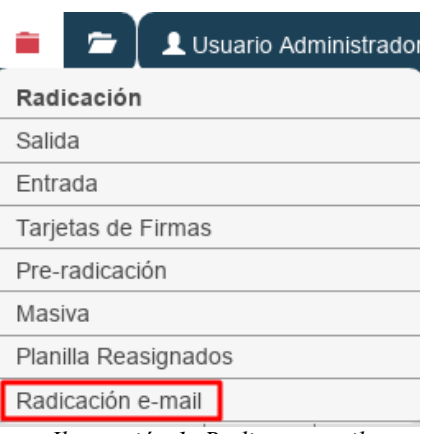

*Ilustración 1: Radicar e-mail*

**Sugerencia:** Si cuenta de correo no aparece en el formulario de ingreso es posible que su sesión haya expirado y sea necesario

que se inicie de nuevo en el sistema para cargar nuevamente sus datos.

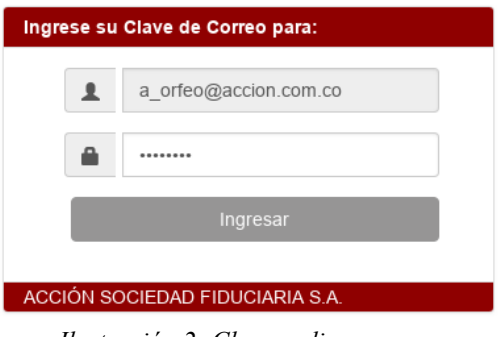

*Ilustración 2: Clave radicar correo*

- a) Una vez ingresada la contraseña del correo electrónico, debe hacer clic en el botón "Recargar Carpetas"
- b) El sistema mostrará en el lado izquierdo de la pantalla el listado de carpetas configuradas en su cuenta de correo, éstas se muestran en el mismo orden.
- c) Debe seleccionar la opción "Inbox" para cargar los mensajes correspondientes en la parte central de la pantalla

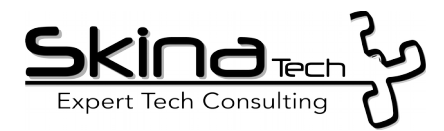

| Opciones        | E-mails de entrada (a orfeo@accion.com.co) Buzon INBOX |                                       |                           |                 |  |  |  |
|-----------------|--------------------------------------------------------|---------------------------------------|---------------------------|-----------------|--|--|--|
| Calendar        | Asunto                                                 | Remitente                             | Fecha                     | <b>Adjuntos</b> |  |  |  |
| <b>Contacts</b> | Ha recibido un documento en orfeo                      | Sistema Gestion documental ORFEO      | Fri 09 Nov, 2018 01:57:29 |                 |  |  |  |
| Deleted Items   | Ha recibido un documento en orfeo                      | Sistema Gestion documental ORFEO      | Thu 08 Nov, 2018 02:39:04 |                 |  |  |  |
|                 | Ha recibido un documento en orfeo                      | Sistema Gestion documental ORFEO      | Thu 08 Nov, 2018 02:38:47 |                 |  |  |  |
| <b>Drafts</b>   | Ha recibido un documento en orfeo                      | Sistema Gestion documental ORFEO      | Thu 08 Nov, 2018 11:59:31 |                 |  |  |  |
| <b>E</b> INBOX  | Ha recibido un documento en orfeo                      | Sistema Gestion documental ORFEO      | Thu 08 Nov, 2018 07:27:31 |                 |  |  |  |
| Journal         | Ha recibido un documento en orfeo                      | Sistema Gestion documental ORFFO      | Thu 08 Nov, 2018 07:27:19 |                 |  |  |  |
| Junk E-Mail     | Undeliverable: Ha recibido un documento en orfeo       | Microsoft Outlook                     | Thu 01 Nov, 2018 08:56:01 |                 |  |  |  |
| Notes           | Undeliverable: Ha recibido un documento en orfeo       | Microsoft Outlook                     | Thu 01 Nov, 2018 05:33:12 |                 |  |  |  |
| Outbox          | Ha recibido un documento en orfeo                      | Sistema Gestion documental ORFEO      | Thu 01 Nov, 2018 05:30:30 |                 |  |  |  |
|                 | Ha recibido un documento en orfeo                      | Sistema Gestion documental ORFEO      | Thu 01 Nov, 2018 03:33:12 |                 |  |  |  |
| Sent Items      | Ha recibido un documento en orfeo<br>$-1$              | Sistema Gestion documental ORFEO<br>. | Wed 31 Oct, 2018 10:19:43 |                 |  |  |  |

*Ilustración 3: Bandeja de correos*

**Sugerencia:** El sistema puede tardar unos segundos según la cantidad de correos que se encuentren en la bandeja de entrada.

### <span id="page-3-0"></span>*1. Radicación del Correo*

a) Para radicar un correo, debe hacer clic en el asunto del mensaje, luego verá que el contenido del mensaje se muestra en la parte central de la pantalla.

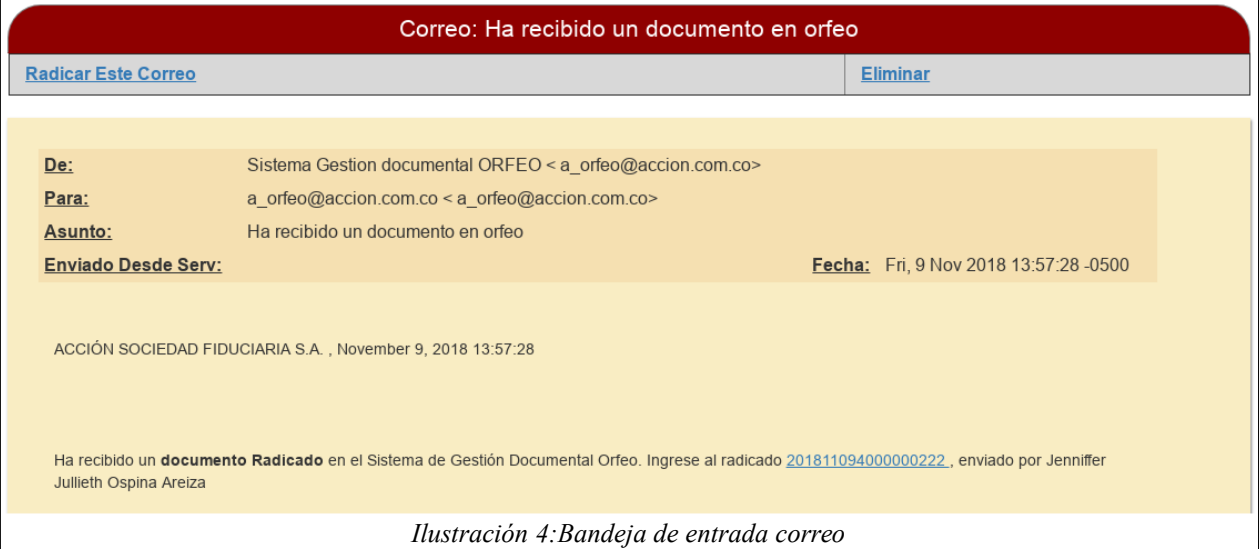

- b) En la parte superior del mensaje se muestran dos opciones "Radicar Este Correo" y "Eliminar".
- c) Presione la opción "Radicar Este Correo", a continuación se muestra el formulario de radicación, es el mismo que se usa para todas las radiaciones del sistema.

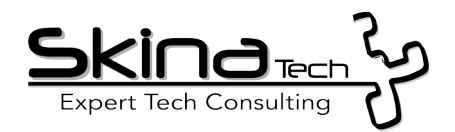

d) En el formulario se encuentra una opción de búsqueda, la cual facilita la selección del remitente al que va dirigido el radicado, al escribir mínimo 3 letras del nombre, el sistema desplegará una lista con todos los nombres de remitentes relacionados con el contenido buscado.

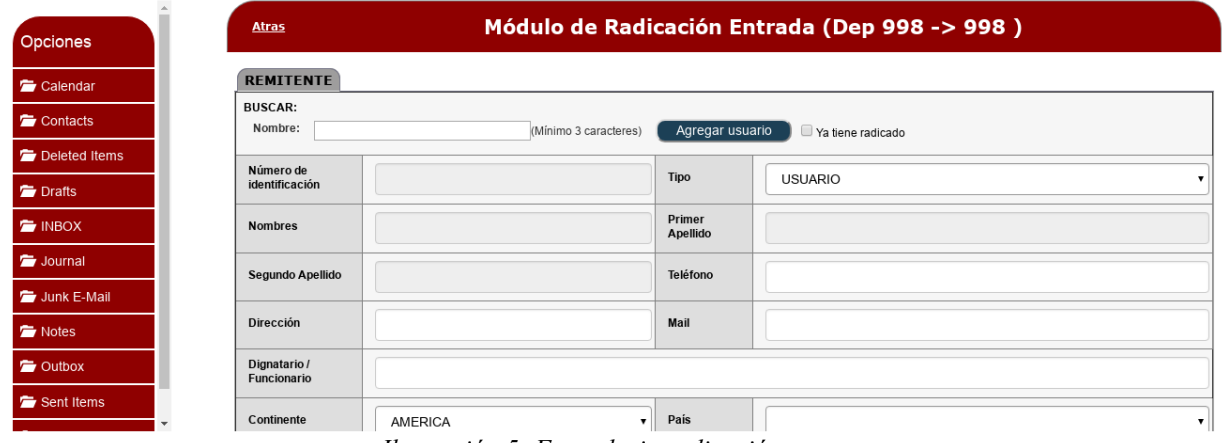

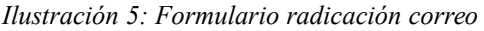

e) Una vez diligenciado el formulario, en la parte inferior de éste, presiona el botón "Asignar Radicado", esto creará el registro y generará el

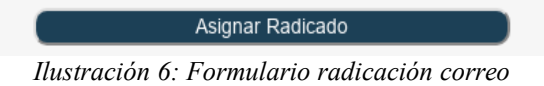

número para este radicado. Hasta ese momento solo se ha generado el número del radicado, aun no se le anexa el correo que se cargó.

f) El sistema muestra mensaje indicando que se envió una alerta de correo electrónico a la persona a la que va dirigido el radicado, informando que tiene un nuevo radicado en su bandeja de radicación de entrada.

#### <span id="page-4-0"></span>*2. Asociar Correo al Radicado*

a) El sistema permite anexar el mensaje del correo electrónico como la imagen principal del radicado que se acaba de generar. Cuando se consulte el radicado éste mostrará el contenido del mensaje. Para realizar ese proceso se debe hacer clic en el botón "Asociar Email a Radicado".

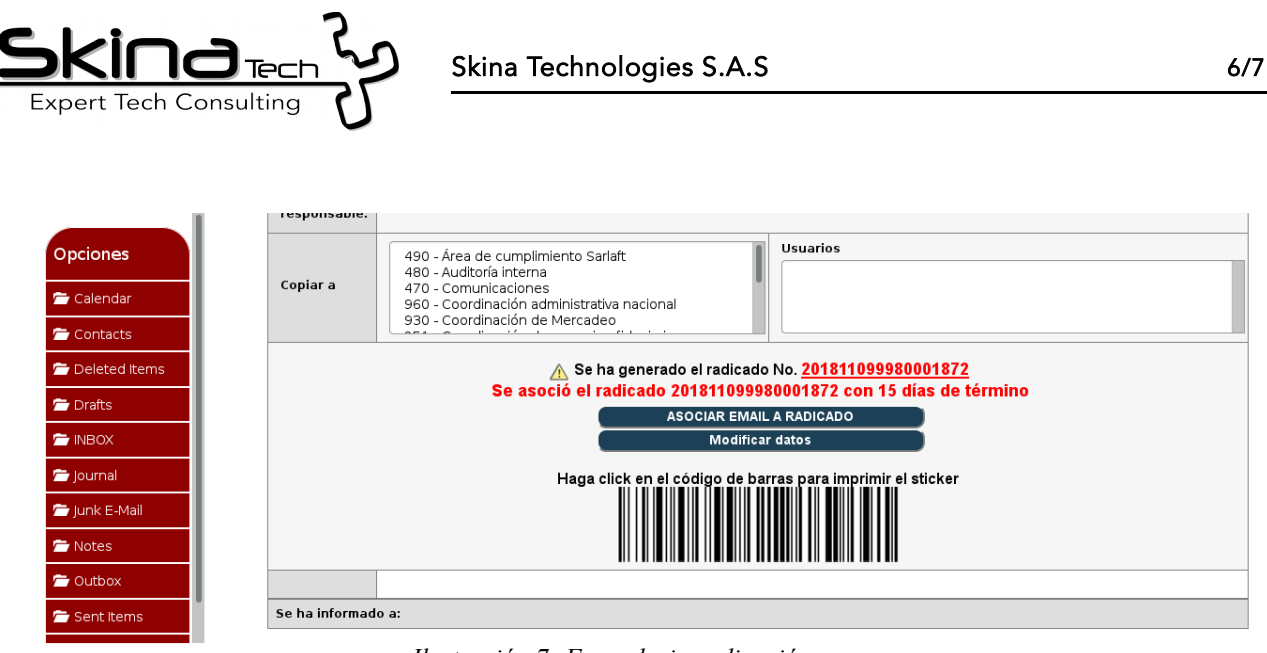

*Ilustración 7: Formulario radicación correo*

- b) Si no se realiza este proceso en el radicado, no hay forma de ver el contenido del mensaje, ni sus correspondientes adjuntos.
- c) Una vez asociado el correo al radicado, el sistema enviará un correo al usuario al que se le asignó el radicado y listará los archivos añadidos.
- d) En el módulo de "CARPETAS" ubicado en la parte superior de la pantalla en la opción de carpeta de entrada veremos el nuevo radicado registrado.
- e) Finalmente al hacer clic en la fecha ingresaremos al radicado y veremos que la imagen principal del radicado es el cuerpo del correo (la vista HTML) y los archivos adjuntos en el correo quedaron en los documentos del radicado.

| Listar por:<br><b>Leidos</b> |                     |                                                                                            |                                    | Carpetas               |  |
|------------------------------|---------------------|--------------------------------------------------------------------------------------------|------------------------------------|------------------------|--|
|                              | Carpetas Personales |                                                                                            |                                    |                        |  |
| Número Radicado              | vFecha Radicado     | Asunto                                                                                     | Remitente/Destinatario             | Entrada(53)            |  |
| 201811099980001862           | 2018-11-09 18:37 PM | Solicitud de traslado fideicomiso COEXPOCREDIT por valor de                                | FA-34465 FIDEICOMISO SKINA N/A N/A | Salida(4)              |  |
| 201811099980001852           | 2018-11-09 18:16 PM | Solicitud giro al exterior por valor de                                                    | FA-34465 FIDEICOMISO SKINA N/A N/A | Tarjetas de Firmas(13) |  |
|                              |                     | $\mathbf{r}$ $\mathbf{r}$ $\mathbf{r}$ $\mathbf{r}$ $\mathbf{r}$ $\mathbf{r}$ $\mathbf{r}$ | $\cdot$ 1                          | Pars(0)                |  |

*Ilustración 8: Radicado de entrada e-mail*

f) En la bandeja de radicación se muestran todos los radicados asignados al usuario, como se puede observar debajo del número de radicado se encuentra subrayado, esto indica que el radicado tiene una imagen principal, ya sea cargada desde el skinascan o desde el mismo formulario de radicación email.

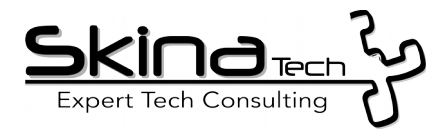

| Página Anterior                                                                                 | Datos del radicado No: 201811099980001842                    |                              |                                    | Listado de: Entrada      | <b>Solicitados</b> | <b>Solicitar Físico</b> |                 |  |  |  |
|-------------------------------------------------------------------------------------------------|--------------------------------------------------------------|------------------------------|------------------------------------|--------------------------|--------------------|-------------------------|-----------------|--|--|--|
|                                                                                                 |                                                              |                              |                                    |                          |                    |                         |                 |  |  |  |
| Imagen Principal<br>Información general<br>Histórico<br><b>Expedientes</b><br><b>Documentos</b> |                                                              |                              |                                    |                          |                    |                         |                 |  |  |  |
| Información general                                                                             |                                                              |                              |                                    |                          |                    |                         |                 |  |  |  |
| Fecha de<br>radicado                                                                            | 2018-11-09 18:11:07                                          | Asunto                       | Solicitud de traslado por valor de |                          |                    |                         |                 |  |  |  |
|                                                                                                 | FA-34465 FIDEICOMISO SKINA N/A N/A                           | Dirección de correspondencia | DIRECCON / N/A                     | Mun/Dpto                 |                    |                         | D.C./Bogota     |  |  |  |
| Nº de páginas                                                                                   |                                                              | Descripción Anexos           | 1 folio                            | Dignatario               |                    |                         |                 |  |  |  |
| Documento<br>Anexo/Asociado                                                                     | $\sim$ $\sim$                                                | Clasificación                |                                    | Identificación/correo    |                    |                         | 8798777/<br>N/A |  |  |  |
| Imagen                                                                                          | Ver Imagen en Otra Ventana                                   | Nivel de Seguridad           | Público                            | Medio de recepción/envío |                    |                         |                 |  |  |  |
| <b>TRD</b>                                                                                      | COMUNICACIONES/Comunicaciones con entidades financieras/Acta |                              |                                    |                          |                    |                         |                 |  |  |  |

*Ilustración 9: Información del radicado*

g) Para observar la imagen se debe hacer clic en la opción "Ver Imagen en Otra Ventana", a continuación se muestra en pantalla el contenido del documento que se encuentra adjunto como imagen principal.

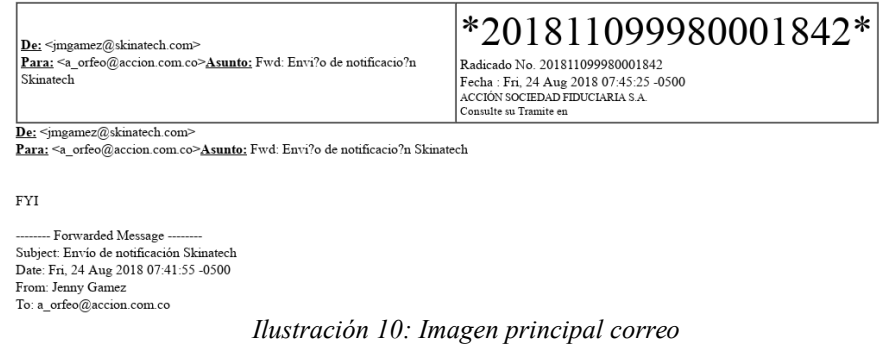

h) En caso de radicar un correo que contenga documentos adjuntos, el sistema toma dichos adjuntos y los anexa al radicado. En la pestaña documentos se puede observar cada uno de esos anexos.

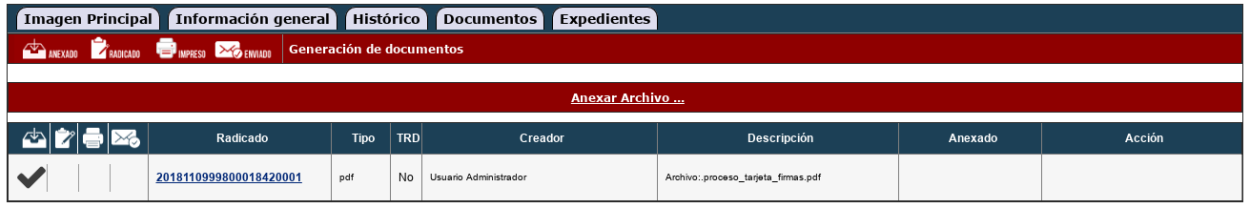

![](_page_6_Figure_8.jpeg)